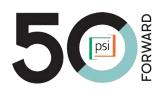

# **Data Capture for RDQA** Android app End-User **Training** Generic curriculum October 2020

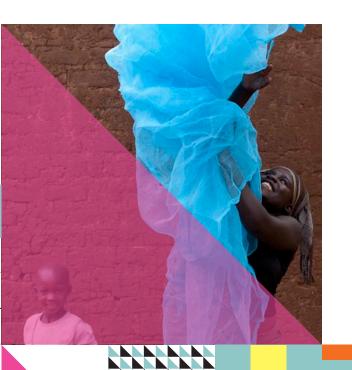

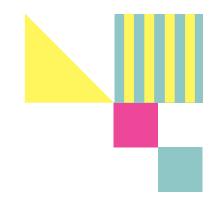

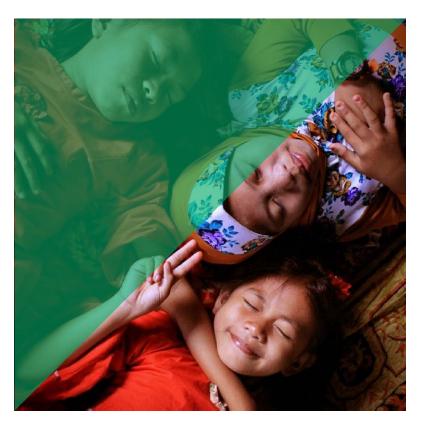

### TODAY'S OBJECTIVES

- Explain the Data Capture for RDQA Android App concept
- ► Navigate the Data Capture for RDQA Android App and correctly fill-in the questions in both M&E Assessment and Data verification sections
- ▶ Provide feedback on program and the configuration

### Introductions: About Your Trainer and About YOU

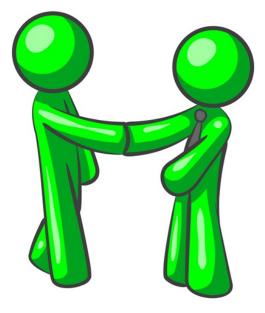

Please tell us:
▲ Your name
▲ Your position
▲ Your passion

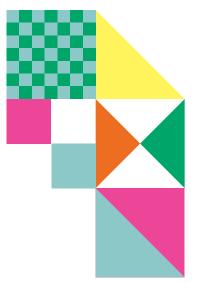

### Workshop Materials Utilizing End User Manual

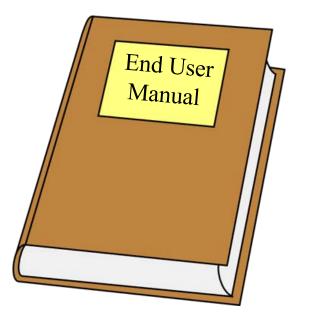

Purpose of ManualHow to use Manual

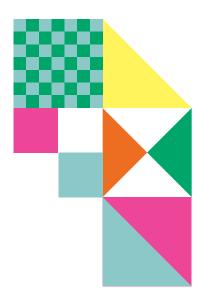

## Data Capture for RDQA Android App

FORWARD

psi

## **Data Capture for RDQA Concept**

#### The Importance

Routine Data Quality Assessments (RDHAs) are a *critical activity* that happen in PSI countries on a regular basis to ensure we are accountable to Sara and our donors.

#### The Problem

Measurement & Evaluation teams across the PSI network use paperbased tools and excel leaving data sitting in spreadsheets.

#### The Solution

By using the RDQA App we can see assessment outcomes in real time on DHIS2 dashboards allowing for improved data quality and decision making at facility, district, and country levels.

### The Outcome

Program quality improvement, ability to identify problems and improve efficiency, and therefore target resources and technical assistance.

## How to download the RDQA app

1.Click the link to the apk file in Google drive2.Click download3.Open with Google drive4.Open with package installer5.Click install

- 5. Click Instal
- 6.Click Open

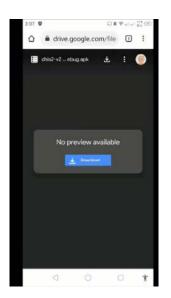

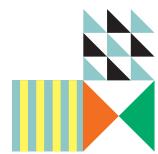

## How to log-in to the RDQA program

- 1. Go to this server URL: <u>http://data.psi-mis.org</u>
- 2. Type your username and password.
- 3. Click on the "LOG IN" button

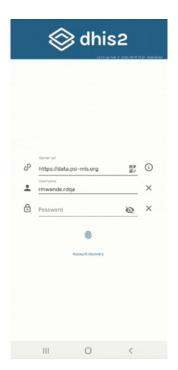

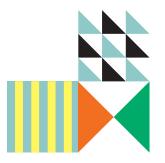

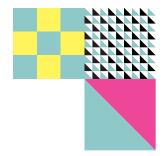

## The RDQA Program has 3 Forms

| M&E Assessment                                                                                                    | Data Verification               | Action plan                     |
|----------------------------------------------------------------------------------------------------|---------------------------------|---------------------------------|
| ← M&E System<br>2020-10-07   _Test Facility I (100%) :                                                                                                    | ← RDQA Program - New :<br>event | ← RDQA Program - New ;<br>event |
| Details Notes                                                                                                    | Data Verification               | Action Plan                     |
| • Assessment (1/2) 15/15 ^                                                                                                    | Event date<br>2020-10-12        | Event date<br>2020-10-12        |
| Enter long text<br>Indicate <yes -completely=""> if<br/>there is documented evidence<br/>or examples where relevant,<br/>and <partly> if site state they<br/>meet the requirement but has<br/>no evidence or examples.<br/>Indicate <no -="" all="" at="" not=""> if<br/>requirement is not met. Indicate<br/><n -="" a="" applicable="" not=""> where<br/>the requirement does not apply.</n></no></partly></yes> | Org unit<br>_Test Facility      | Org unit<br>_Test Facility      |
| 1.1 Staff explained indicator correctly                                                                                                    |                                 |                                 |
| Yes - completely 🗸 🛈                                                                                                    |                                 |                                 |
| 1.2 Standard reporting tools for services<br>Choose option<br>No - not at all - Vio                                                                                                    | NEXT                            | NEXT                            |
| a o d 🕇                                                                                                    | 4 O D 🕇                         | 4 0 D †                         |

### **Search Screen**

This is the home screen showing program and under the name it shows the number of assessments already captured.

| ≡ Home                           | ±≡ ÷        |
|----------------------------------|-------------|
| RDQA Program v2<br>10 Assessment | <u>6</u> .5 |
|                                  |             |
|                                  |             |
|                                  |             |
|                                  |             |
|                                  |             |

Select a health area and click search icon to verify the record is not created yet.

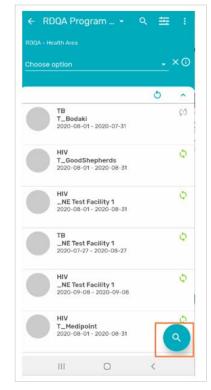

### **Verification of New Event and Org Unit Enrollment**

Once you know you are not duplicating the data click at the "+" button to create a new record.

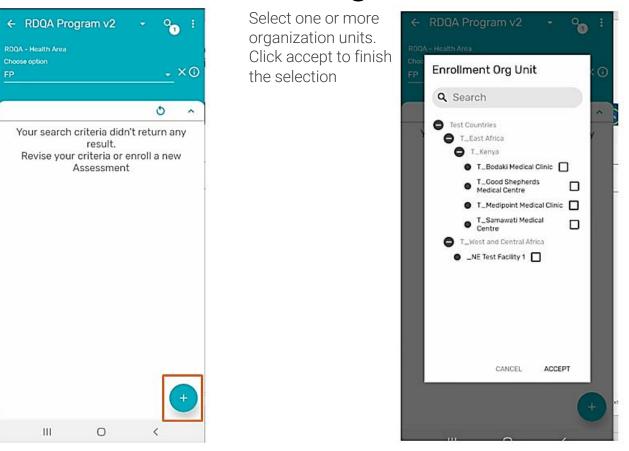

## Enrollment

#### Select the org unit

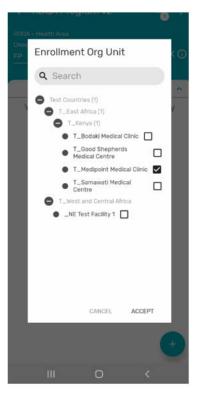

#### Select the enrollment date

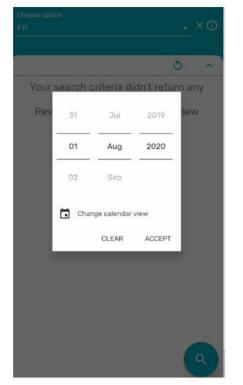

Set the start and end date of the assessment period. Click on the "save" button to continue

| 0   | Enrollment data                    | <ol> <li>2/2 ∨</li> </ol> |
|-----|------------------------------------|---------------------------|
| 0   | Attributes - Assessment            | 5/5 🔿                     |
| RD  | QA - Health Area*                  |                           |
| Che | cose option                        | -                         |
| FP  |                                    | • × ①                     |
| RD  | QA - Reporting Period Start*       |                           |
|     | Choose date                        |                           |
|     | 2020-08-01                         | ()                        |
|     |                                    |                           |
| RD  | QA - Reporting Period End*         |                           |
| -   | Choose date<br>2020-08-31          | ()                        |
|     | 2020-08-31                         |                           |
| RDC | IA - OrgUnit                       |                           |
| _   | Enter text                         | ~                         |
| Ix. | T_Medipoint                        |                           |
| RDC | A - Reporting Period (Concatenate) |                           |
|     | Enter text                         |                           |
|     | 2020-08-01 - 2020-08-31            | G                         |

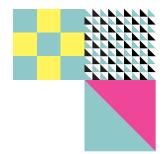

## Search Screen & Enrollment Steps

• Follow along in the app

|   | ome                           | ≝ : |
|---|-------------------------------|-----|
| E | RDQA Program<br>13 Assessment | Q   |
|   |                               |     |
|   |                               |     |
|   |                               |     |
|   |                               |     |
|   |                               |     |
|   |                               |     |
|   |                               |     |
|   |                               |     |
|   |                               |     |
|   |                               |     |
|   | 111                           |     |

### M&E Assessment

Follow the instructions and fill the form. Please do not leave blank questions.

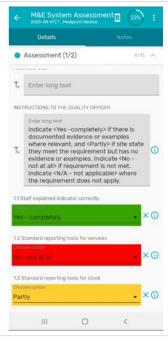

For more information about the question, Click on the information icon and a full description will show

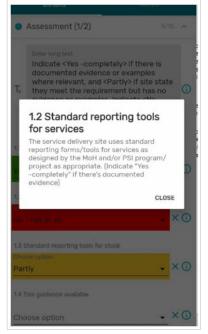

Click on the save icon to finish the form

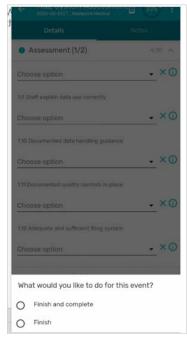

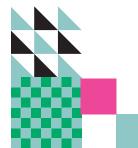

### **Completing the M&E Assessment Form**

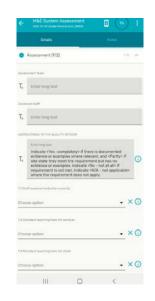

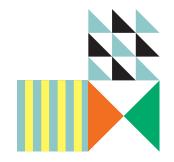

### Completing the M&E Assessment Form, Section 2

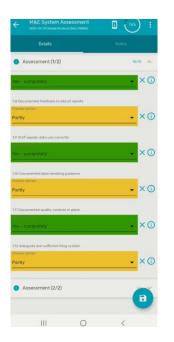

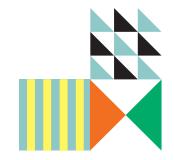

### **Assessment Dashboards**

Once you finish the M&E assessment, the app will take you to the TEI Dashboard.

Add new form by "+" icon and select "add new"

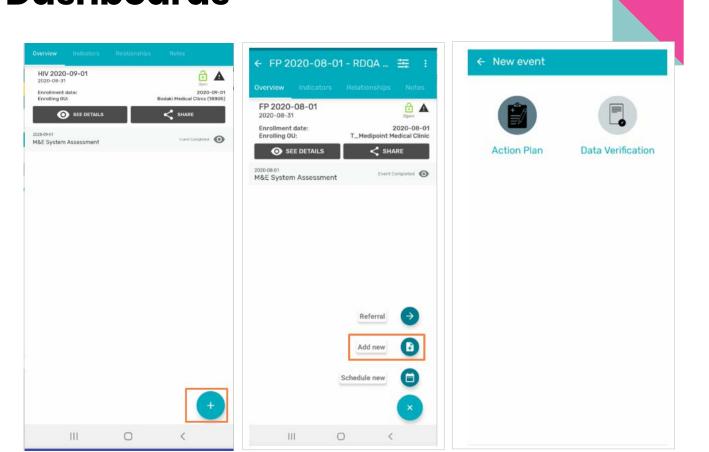

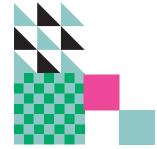

### **Data Verification**

#### Indicators

Select indicator. If you do not find the correct one, select "other". A free text will be shown for you to type the indicator.

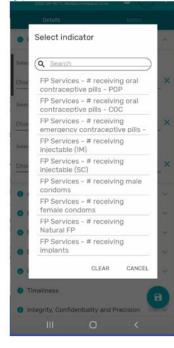

#### Donor

Select donor. If you do not find the correct one select "Other". A free text will be shown for you to specify donor

| Select Donor                 |           |
|------------------------------|-----------|
| Q Search                     | $\supset$ |
| DANIDA                       |           |
| WHP                          | _         |
| Dutch                        |           |
| World Bank                   | _         |
| UNICEF                       | _         |
| Anonymous Foundation         |           |
| Global Fund                  |           |
| M2030 (consortium of donors) |           |
| Other                        |           |
| CLEAR                        | CANCEL    |
|                              |           |

#### Project

Select project. If you do not find the correct one select"Other".A free text will be shown for you to specify the project

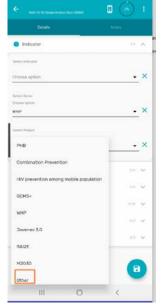

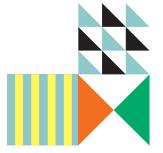

### Data Verification

## Availability & Completeness

You can add up to 6 pictures of the documents. Take a photo or select from your gallery

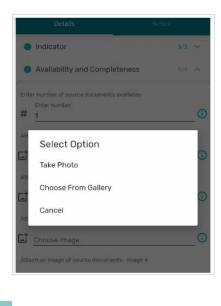

#### Data Entry – Accuracy

Type the reporting period(month, date, etc) and enter the information. You can fill up to 3 periods and have a possibility of leaving period 2 and 3 blank if they are not needed

|      | 2020-09-18   T_Medipoint Medical Cinic  |     |
|------|-----------------------------------------|-----|
|      | Details Notes                           |     |
| 0    | DATA ENTRY - Accuracy - Period 1 5/5    | ^   |
| Sta  | rt of Reporting Period                  |     |
| -    | Choose date 2020-07-01                  | ()  |
| -    | 2020-07-01                              | - 0 |
| Ene  | of Reporting Period                     |     |
| -    | Choose date 2020-07-31                  | (   |
|      | od 1- Recount from source document      | - 0 |
| Para | Enter number                            |     |
| #    | 1.0                                     | _(  |
| Peri | od 1- Reported in Summary report        |     |
|      | Enter number                            | 6   |
| #    | 1.0                                     | _0  |
| Peri | od 1- Reported in platform MIS or DHIS2 |     |
|      | Enter number                            | 0   |
| #    | 1.0                                     | G   |

#### Calculations - Accuracy

All the data presented in this section is automatically calculated from the previous

#### sections.

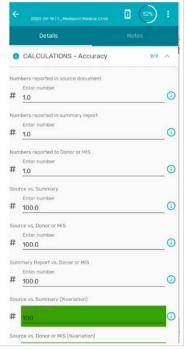

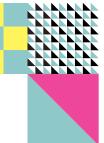

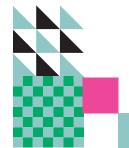

### **Data Verification**

#### Timeliness

Complete the two questions. % of reports is automatically calculated

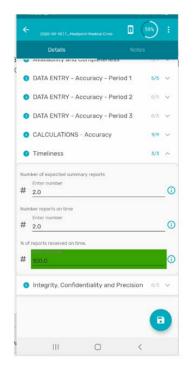

#### Integrity, Confidentiality and Precision

Complete the questions and once the form is complete, click "finish and complete"

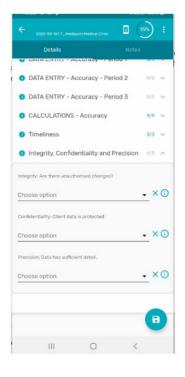

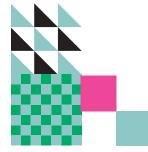

## **Data Verification Video**

#### Includes:

- Assessment dashboards
- Adding a new form
- Indicators, Donors, Project
- Availability & Completeness
- Data Entry Accuracy
- Calculations Accuracy
- Timeliness
- Integrity, Confidentiality and Precision

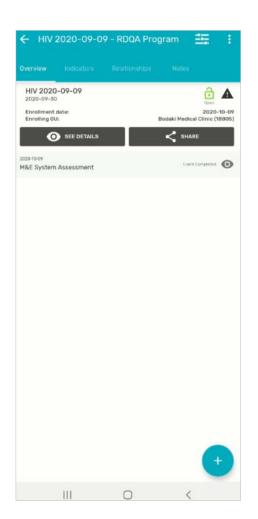

## NOTES

### You can create two types of events in the android app.

0

<

- 1. General Notes: in the TEI Dashboard, click on the notes tab.
- 2. Event Notes: Add notes to each event(M&E Assessment, Data verification and action plan)

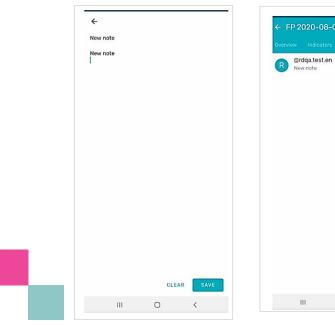

| Overview Indicators Relationships  | Noles |  |
|------------------------------------|-------|--|
| 1. Overall Data Quality Score      | 79.67 |  |
| 2. System Assessment Score         | 83.33 |  |
| 3. Overall Data Verification Score | 76.39 |  |
| 3.1 Availability                   | 100   |  |
| 3.2 Completeness                   | 100   |  |
| 3.3 Timeliness                     | 86.67 |  |
| 3.4 Integrity                      | e.    |  |
| 3.5 Confidentiality                | 100   |  |
| 3.6 Precision                      | 50    |  |
| 3.7 Accuracy                       | 97.33 |  |
| 3.7.1 Source vs. Summary           | 100   |  |
| 3.7.2 Source vs. MIS or donor      | 96    |  |
| 3.7.3 Summary vs. MIS or donor     |       |  |

### Indicators

Once all your forms are completed, check your indicators in the indicator tab(TEI Dashboard)

Note: the tab will populate only once the M&E assessment and Data Verification are completed.

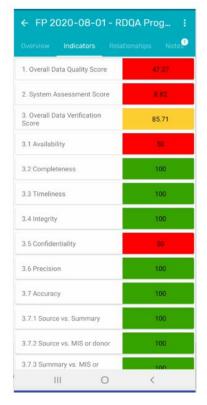

| Overview Indicato                     |        |                |                          |   |
|---------------------------------------|--------|----------------|--------------------------|---|
| HIV 2020-09-09<br>2020-09-30          |        |                | Copert                   | A |
| Enrollment date:<br>Enrolling OU:     |        | Bodaki Med     | 2020-<br>lical Clinic (1 |   |
| O SEE DETA                            | uls    | <b>&lt;</b> s+ | IARE                     |   |
| 2020-10-09<br>M&E System Assessmer    | nt     | E              | ent Completed            | 0 |
| 2020-10-09<br>HIV - HTS - # tested po | sitive |                | ent Completed            | 0 |
| 2020-10-09<br>mshshshdh               |        |                | ent Completed            | 0 |
|                                       |        |                |                          |   |
|                                       |        |                |                          |   |
|                                       |        |                |                          |   |
|                                       |        |                |                          |   |
|                                       |        |                |                          |   |

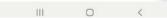

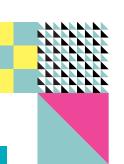

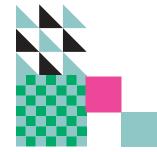

### Action Plan

Use the "Add new" menu to create an action. Once you finish, click on the saver icon to complete the form.

| ← 2020-09-18   T_ Medipoint Med | dical | ) 🗄        | Overview                                   |                   |
|---------------------------------|-------|------------|--------------------------------------------|-------------------|
| Details                         |       |            | HIV 2020                                   |                   |
| tion Item                       |       |            | 2020-09-30<br>Enrollment o<br>Enrolling OU | date:             |
| Enter long text                 |       |            |                                            | SEE DETAILS       |
| ority level                     |       |            | 2020-10-09<br>M&E System                   | Assessment        |
| ose option                      | ž     | - ×        | 2020-10-09<br>HIV - HTS - 4                | # tested positive |
| n Point                         |       |            |                                            |                   |
| Enter long text                 |       |            |                                            |                   |
| atus                            |       |            |                                            |                   |
| oose option                     |       | <b>.</b> × |                                            |                   |
| on(s) responsible               |       |            |                                            |                   |
| Enter text                      |       | 0          |                                            |                   |
| eline                           |       |            |                                            |                   |
| Choose date                     |       |            |                                            |                   |
|                                 |       |            |                                            |                   |
|                                 |       |            |                                            |                   |
| III O                           | <     |            |                                            | 111               |

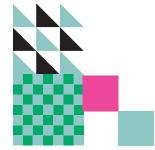

## DATA CAPTURE FOR RDQA ANDROID APP TECHNICAL FUNCTIONS

ORWARD

50

## Data Capture for RDQA Android App and the INTERNET

- ▶ <u>Must</u> be connected to internet to login
- ▶ Login before supervision using strong connection (before going to the field)
- ▶ Once logged-in before supervision, you can fill in the forms without the internet.
- ► You will need internet again to send survey data to DHIS2.

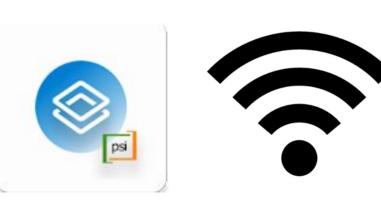

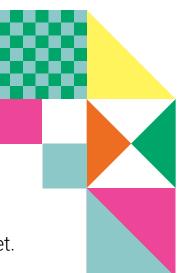

## **Settings: Sync Configuration**

Anytime there are changes to the RDQA program, it will be necessary to sync the configuration.

- Examples:
- Correction of a typo in one of the questions
- New facility roles assigned to a supervisor

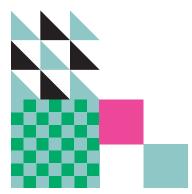

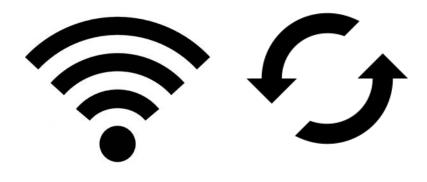

## **Settings: Sync Configuration**

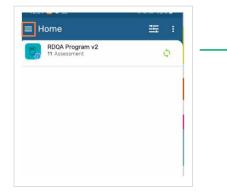

- 1. To access the settings, tap on the 3 parallel lines on the home screen.
- 2. Select settings
- 3. Under sync configuration select DAILY then tap on "SYNC CONFIGURATION NOW"

|    | COA English       | : :: |
|----|-------------------|------|
| ħ. | Home              |      |
| 10 | Import QR data    |      |
| ¢  | Settings          |      |
| â  | Set pin           |      |
| Þ  | Log Out           |      |
| Ÿ  | Report Jira Issue |      |
| Ð  | About             |      |
|    |                   |      |
|    |                   |      |
|    |                   |      |

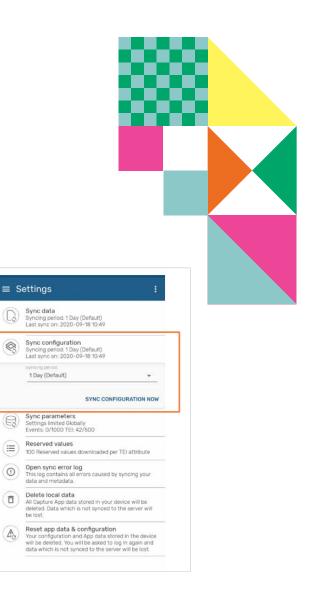

## Settings: Sync Data

After conducting supportive supervisions (SSVs), it will be necessary to sync the data to send it to DHIS2 when connected to internet.

- Example:
- You have been working in an area without internet connectivity

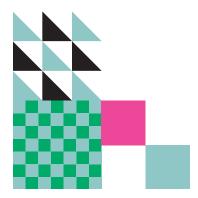

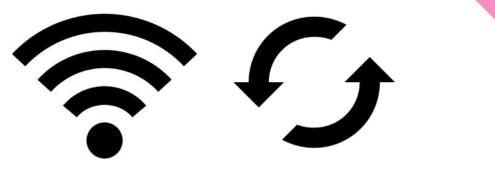

#### **Settings: Sync Data** ≡ Home 🛇 dhis2 RDQA Program v2 0 合 Home 11.11 11.10 Import QR data \$ Settings ≡ Settings â Set pin € Log Out Sync data Syncing period: 1 Day (Default) Last sync on: 2020-09-18 10:49 Ló/ Ÿ Report Jira Issue 1 Day (Default) Ŧ 0 About 1. To access the settings, tap on the SYNC DATA NOW Sync configuration \$ Syncing period: 1 Day (Default) Last sync on: 2020-09-18 12:05 parallel lines on the home screen. Sync parameters 8 Settings limited Globally Events: 0/1000 TEI: 42/500 2. Select settings Reserved values (≡) 100 Reserved values downloaded per TEI attribute Open sync error log 0 3. Under sync data select DAILY then tap This log contains all errors caused by syncing your data and metadata. Delete local data Ô All Capture App data stored in your device will be on "SYNC DATA NOW" deleted. Data which is not synced to the server will be lost. Reset app data & configuration Your configuration and App data stored in the device will be deleted. You will be asked to log in again and will be deleted. You will be asked to log in again and

data which is not synced to the server will be lost.

### Applying filters by date, org unit and sync status

### Filtering data by period:

- select the 3 horizontal lines on the uppers right of the screen.
- Select the period icon, the choose a date.

### Filtering data by Org unit

- Select the org unit icon.
- The org unit filter will show programs data from chosen org units.

### Filtering data by sync status.

- Specify the sync status .
- Tick the boxes

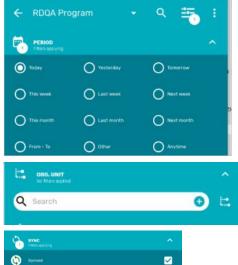

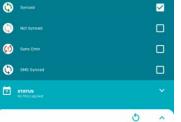

Your search criteria didn't return any result. Revise your criteria or enroll a new Assessment

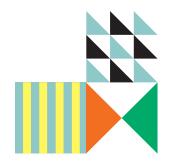

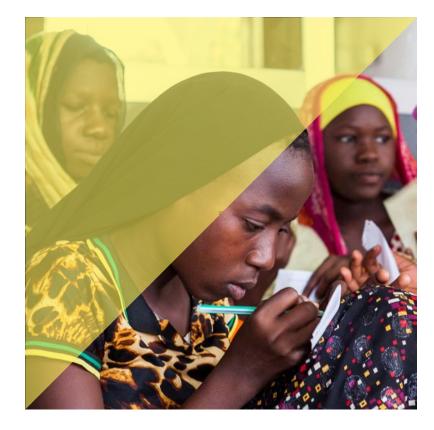

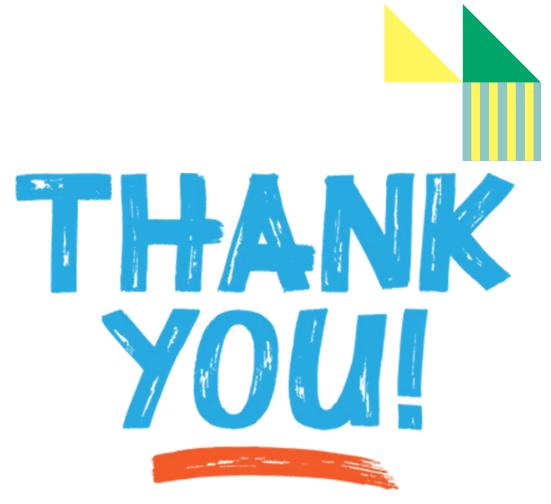